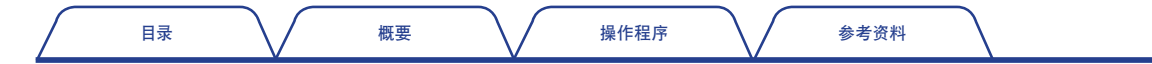

ONO∫OKKI

FFT分析比较仪

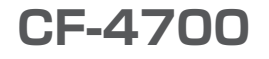

# 操作程序手册

时间跟踪功能

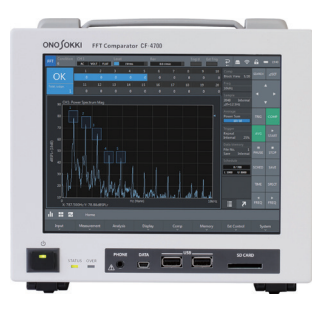

<span id="page-1-0"></span>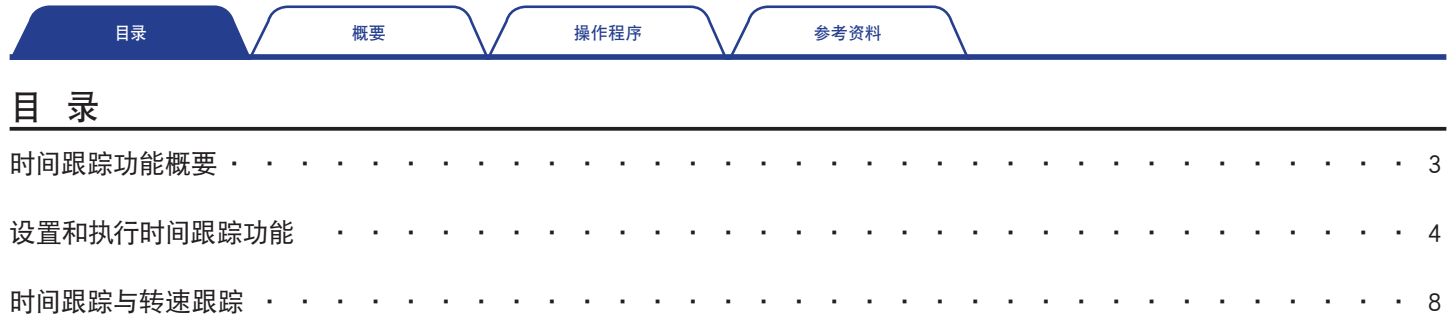

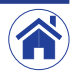

<span id="page-2-0"></span>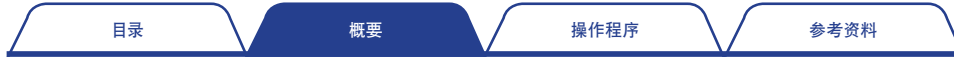

# 时间跟踪功能概要

CF-4700 FFT分析比较仪的时间跟踪功能是测量振幅电平如何随时间变化的功能。

### ● 时间跟踪的种类

时间跟踪功能有下述两种类型。

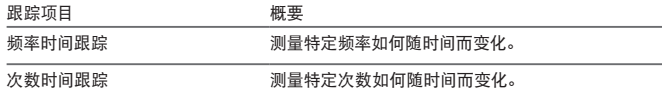

在转速跟踪分析时,若转速的上升和下降速度不稳定有波动,可以使用时间跟踪来代替转速 跟踪。此种情况下X轴为时间。

此外,也可以根据时间跟踪结果进行谱型比较。

### ● 次数时间跟踪与定比/定幅转速跟踪

进行以下分析需要转速信号(转速脉冲信号)。

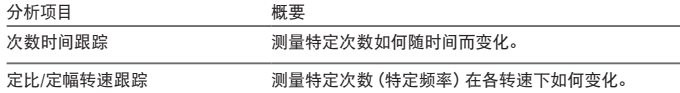

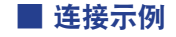

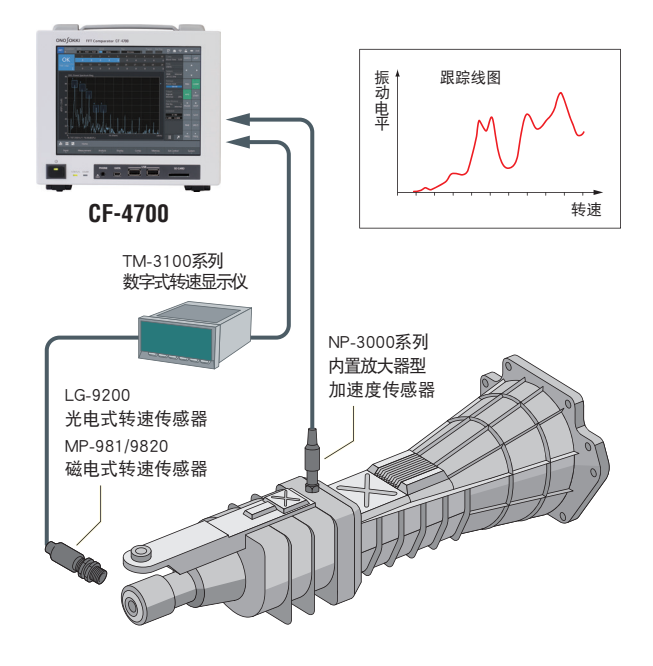

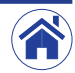

<span id="page-3-0"></span>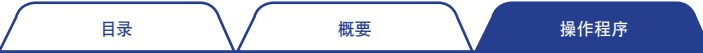

# 设置和执行时间跟踪功能

本节以利用时间跟踪结果进行谱型比较操作为例,介绍如何使用时间跟踪功能。此外,进行跟踪分析时需要搭载选配的CF-0471跟踪功能。

### 1 如何设置跟踪分析用条件

- 1 使用恒流型传感器时,请将CCLD切换为ON(启用)。
- 2 参见另外的简易操作说明当中的"基本操作" 根据用涂和目的设置各种条件 (如 电压范围,频率量程,EU值等)。
- 3 进行转速跟踪分析时,可从CF-4700背部面板上的EXT SAMP(外部脉冲输入端 子)输入转速脉冲信号。
- 4 设置跟踪分析条件时,可按照Home(首页)>Measurement(测量)>Schedule(时 序)的顺序点击设置键后,在显示的〈Schedule Setting(时序设置)〉对话框中进 行设置。

首先,确认已切换到Schedule(时序)选项卡(①)。

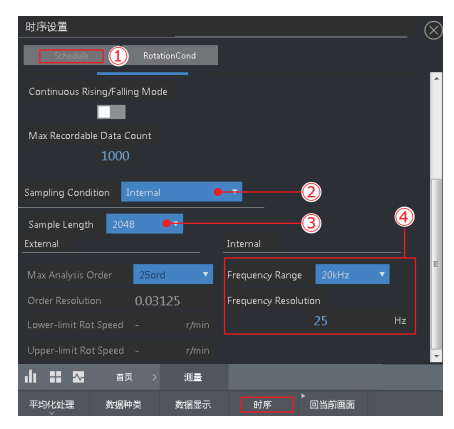

进行频率时间跟踪分析时,请将Sampling Condition(采样条件)(②)切换为 Internal(内部采样)。

使用Sample Length(采样点数)(③)切换采样点数。频率分辨率和次数分辨率 也会根据采样点数的设置值而变化。

使用Frequency Range(频率量程)(④)切换频率量程。对应切换后的频率量 程,Frequency Resolution(频率分辨率)(④)中的频率分辨率也会随之切换。

5 执行次数时间跟踪时,点击RotaionCond(转速条件)选项卡(⑤)后,在切换出 的设置画面上设置每转脉冲数(Pulse Count(脉冲数)),阈值(Detection Level(检测电平))以及耦合(Coupling(耦合))等条件(⑥)。

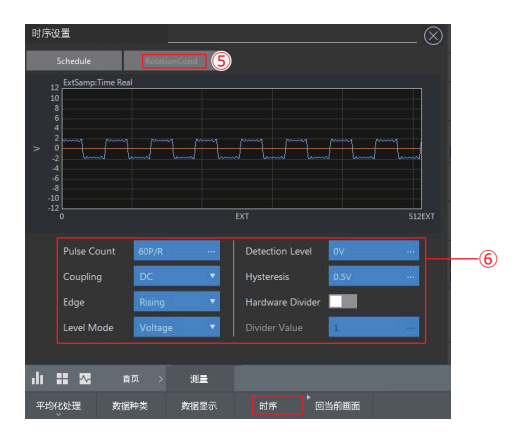

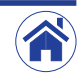

[参考资料](#page-7-0)

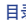

日录 スタイト [概要](#page-2-0) こうしょう [操作程序](#page-3-0)

### 2 执行频率分析

在进行跟踪测量之前,点击START(开始)(⑦)执行频率分析。

下图中的功率谱是测量特定转速机器产生的振动的示例。在22.25 Hz处产生了转动 1次成分的峰值。

搜索到的22.25 Hz (⑧)为转速频率。转速频率会有些许波动, 并非一直处于22.25 Hz。但是,在绘制频率跟踪数据时必须要考虑到这一点。

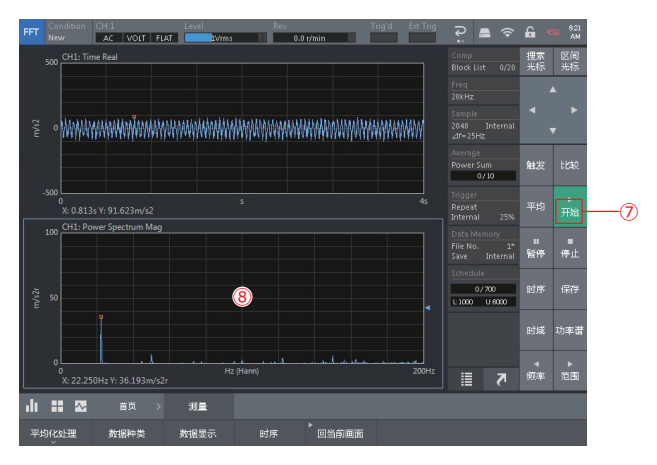

### 3 设置跟踪测量用条件

根据获取的频率分析结果进行跟踪测量用条件设置。 下图是以0.1秒为间隔设置获取20秒数据的条件的示例。

按照Home(首页)>Measurement(测量)>Schedule(时序)的顺序点击设置键后,

在显示的〈Schedule Setting(时序设置)〉对话框中按如下所述设置跟踪测量用条 件。

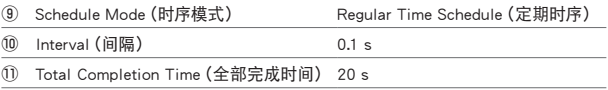

设置完成后,在Record Data Count(记录数据数量)(⑫)中显示的记录数据为200 件。

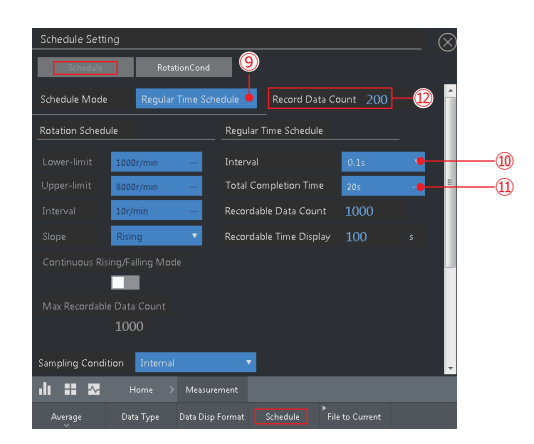

关闭<Schedule Setting(时序设置)>对话框后,在确认信号的同时按如下所述设置 频率量程和采样点数。

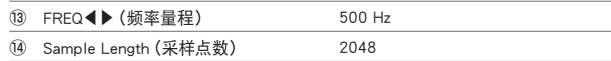

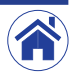

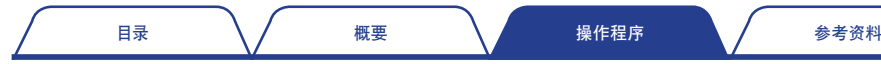

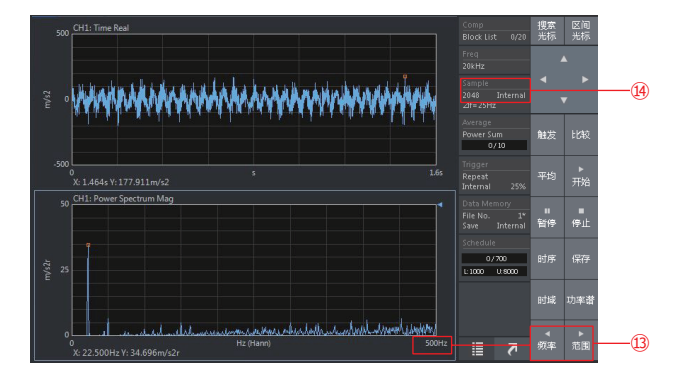

### 4 设置要绘制的时间跟踪线图 (跟踪线)

- 1 点击谱图类型切换按钮后,在展开的Graph Type(谱图类型)菜单中点击 Schedule(时序)(⑮)切换为以波形来显示跟踪分析数据的谱图。
- 2 按照Home(首页)>Display(显示)>Schedule(时序)>Trace Line(跟踪线)的顺 序点击设置键显示〈Trace Line Setting(轨迹线设置)〉对话框。 将〈Trace Line Setting(轨迹线设置)〉对话框中显示出的跟踪线(⑯)Line1切换 为ON(启用),并设置Line Color(线色)和Line Type(线型)条件。
- [3] 若绘制的频率发生变化, 将Peak Search (峰值搜索) (⑱) 切换为ON (启用) 便 可使Line Count(跟踪线数量)的设置生效。
- 4 设置跟踪多条跟踪线最大值的条件时,可将Line Count(跟踪线数量)设置为3 条,并使用Trace Frequecy(跟踪频率)将3条的中心频率设为22.5 Hz。 设置的结果为,频率分辨率从0.625 Hz(频率量程500 Hz,采样点数2048)起追 踪20.625 Hz至24.375 Hz(3条追踪线)之间的最大值。

5 通过Order/Freq Setting(次数/频率设置)(⑰)可将跟踪值切换为频率或次数。

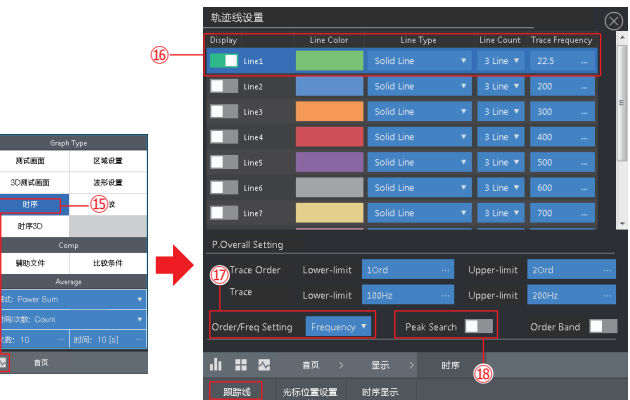

## 5 宗成时间跟踪分析

 $\det$  of  $\mathbb{R}^n$ 

- 1 点击FFT分析用控制键中的SCHED(时序)(⑲)将其切换为ON(启用)。
- 2 点击START(开始)(⑳)开始进行时间跟踪分析,20秒后分析结束并自动切换到 停止状态。

完成时间跟踪分析后,在上段跟踪线图中将显示22.5 Hz的随时间变化的电平波动(时 间趋势)。

下段将显示在跟踪线图上选择的光标的功率谱。

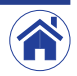

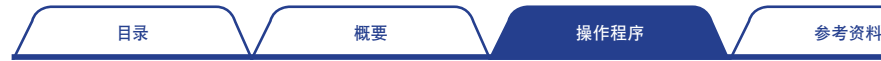

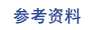

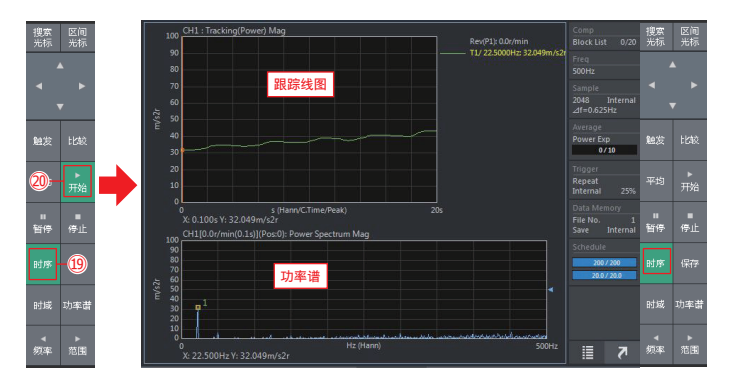

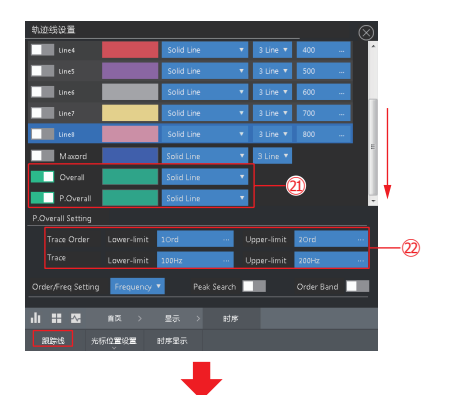

### $6$  切换时间跟踪分析结果显示

在频率时间跟踪分析完成后,可以绘制设置的频率量程内的功率谱的总值(频谱总 功率)或特定频率量程内的功率谱的总值(区域频谱总功率)。

- 1 按照Home(首页)>Display(显示)>Schedule(时序)>Trace Line(跟踪线)的顺 序点击设置键显示〈Trace Line Setting(轨迹线设置)〉对话框。
- [2] 在〈Trace Line Setting (轨迹线设置)) 对话框中将跟踪线 (21) Overall (波形功 率总和)和P.OverallLine1 (特定总值) 切换为ON (启用)。
- $\overline{3}$  在P.Overall Setting (22) (区域频谱总功率设置)中设置区域频谱总功率。

设置跟踪线条件后,可在上段跟踪线图中同时绘制三条跟踪线。 而在下段的功率谱中则以箭头显示频谱总功率值的范围。

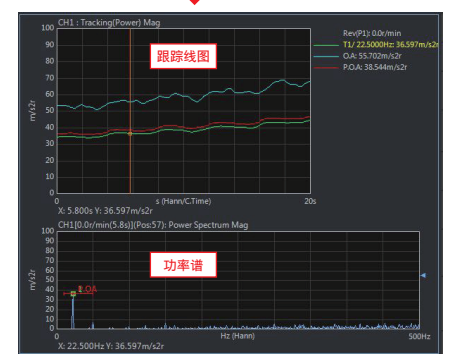

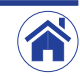

<span id="page-7-0"></span>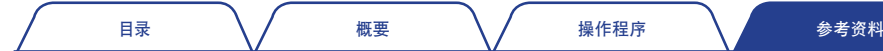

# 时间跟踪与转速跟踪

若在测量时输入转速脉冲信号,在时间跟踪测量之后可将谱图切换为水平轴转速谱图。

操作程序为首先获取时间跟踪数据。此时可将转速脉冲信号输入到CF-4700背部面板上的EXT SAMP IN(外部采样输入)端子。转速显示在输入信息区(Rey)中。接下来要将水平轴时间切换为转 速。详细操作程序如下。

### 1 在输入转速脉冲信号的同时执行时间跟踪分析

1 将转速脉冲信号输入到CF-4700背部面板上的EXT SAMP IN端子。

- 2 点击FFT分析用控制键中的SCHED(时序)将其切换为ON(启用)。
- 3 点击START(开始)开始进行时间跟踪分析,20秒后分析结束并自动切换到停止 状态。

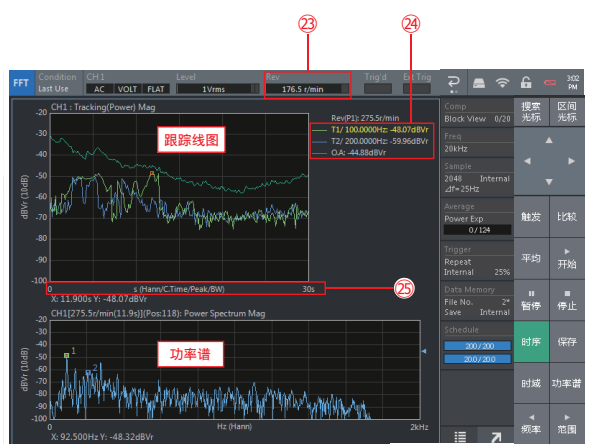

- 转速显示在输入信息区(Rev)中。
- 图例显示100 Hz,200 Hz以及O.A.的时间变化。
- 时间跟踪线图的水平轴为时间(0至30 s)。

### 2 将时间跟踪分析结果的水平轴切换为转速

按照Home(首页)>Display(显示)>Schedule(时序)>Schedule Disp(时序显示) 的顺序点击设置键显示〈Schedule Setting(时序设置)〉对话框。

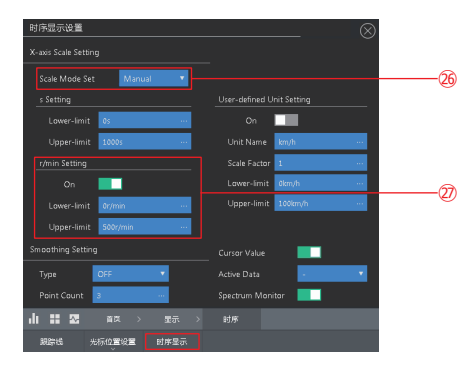

1 将<Schedule Disp(时序显示)>对话框中的X轴尺度条件从Default(初始设置) 切换为Manual $($ 手动 $)$  $($ 26 $)$ 。

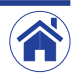

[目录](#page-1-0) スピック レイス [概要](#page-2-0) スピック メタン [操作程序](#page-3-0) いっしん しゅう [参考资料](#page-7-0)

[2] 使用转速数据设置用于显示X轴的条件(2)。 将r/min Setting(每分钟转速设置)的On(启用)切换为有效。・ 在Lower-limit(下限)及Upper limit(上限)选项卡里设置想要显示的转速范 围。

## 3 确认将水平轴切换为转速后的时间跟踪分析

完成<Schedule Disp(时序显示)>对话框中的设置后,点击右上角的Ⓧ显示将水平 轴切换为转速后的时间跟踪分析数据。

为跟踪线图的X轴尺度(水平轴)。

时间跟踪线图的水平轴为转速(0至500 转/分)。

为放大图。

以相同的转速跟踪分析数据放大表示时,将如图(29)所示。

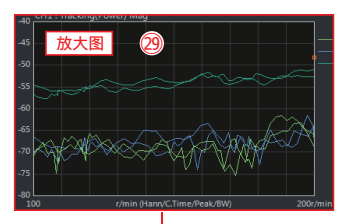

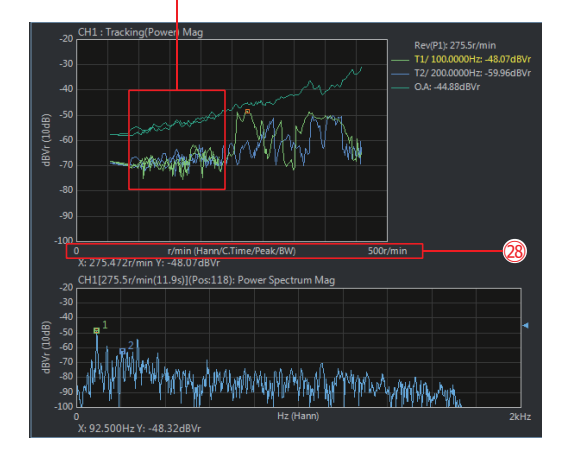

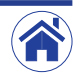

小野测器 海外营业部 神奈川县横滨市绿区白山1丁目16番1号 电话:+81-45-935-3918 传真:+81-45-930-1808 URL:www.onosokki.co.jp E-Mail: *overseas@onosokki.co.jp*

### 上海小野测器测量技术有限公司 **Ono Sokki Shanghai Technology Co., Ltd.**

中国上海市杨浦区政益路47号506室 邮政编号:200433 Room 506, No.47 Zhengyi Road, Yangpu District, Shanghai, 200433, PR.C. 电话:+86-21-6503-2656 传真:+86-21-6506-0327 URL:www.onosokkichina.com E-Mail: *admin@shonosokki.com*

2019.09.09\_C001

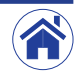